**Mozilla Thunderbird – Windows**

**Passo 1**: Com o Thunderbird aberto, clique no ícone de ferramentas (três traços horizontais) ao lado da caixa de pesquisa.

Escolha o item **Options** e em seguida **Account Settings**.

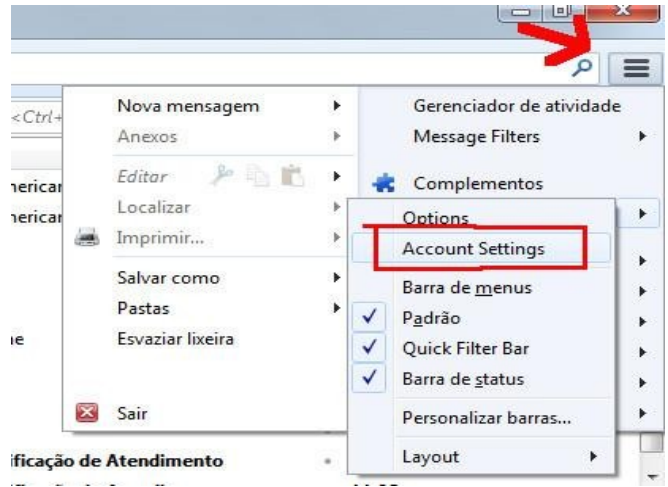

**Passo 2:** Dentro da janela **Configurar Contas**, clique em **Servidor** e configure conforme as opções:

- Servidor: **imap.ufscar.br**
- Porta: **993**
- Em **Segurança da conexão** mude para **SSL/TLS**

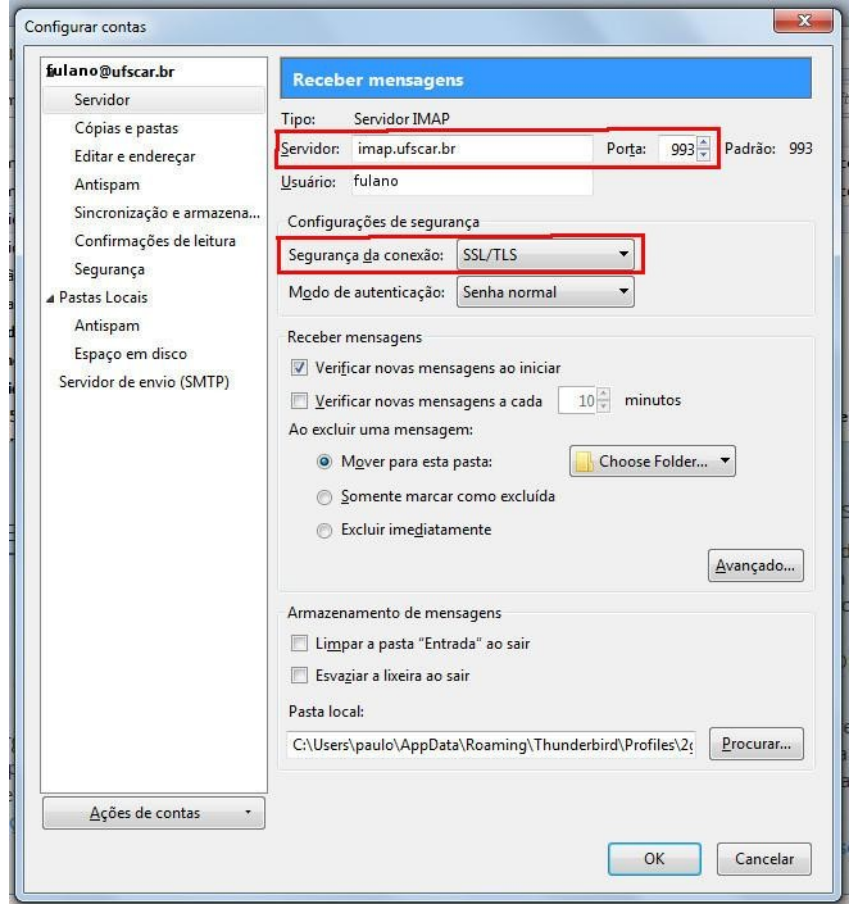

**Passo 3:** Dentro de **Configurar contas**, clique em **Servidor de envio (SMTP)** e depois em **Editar**.

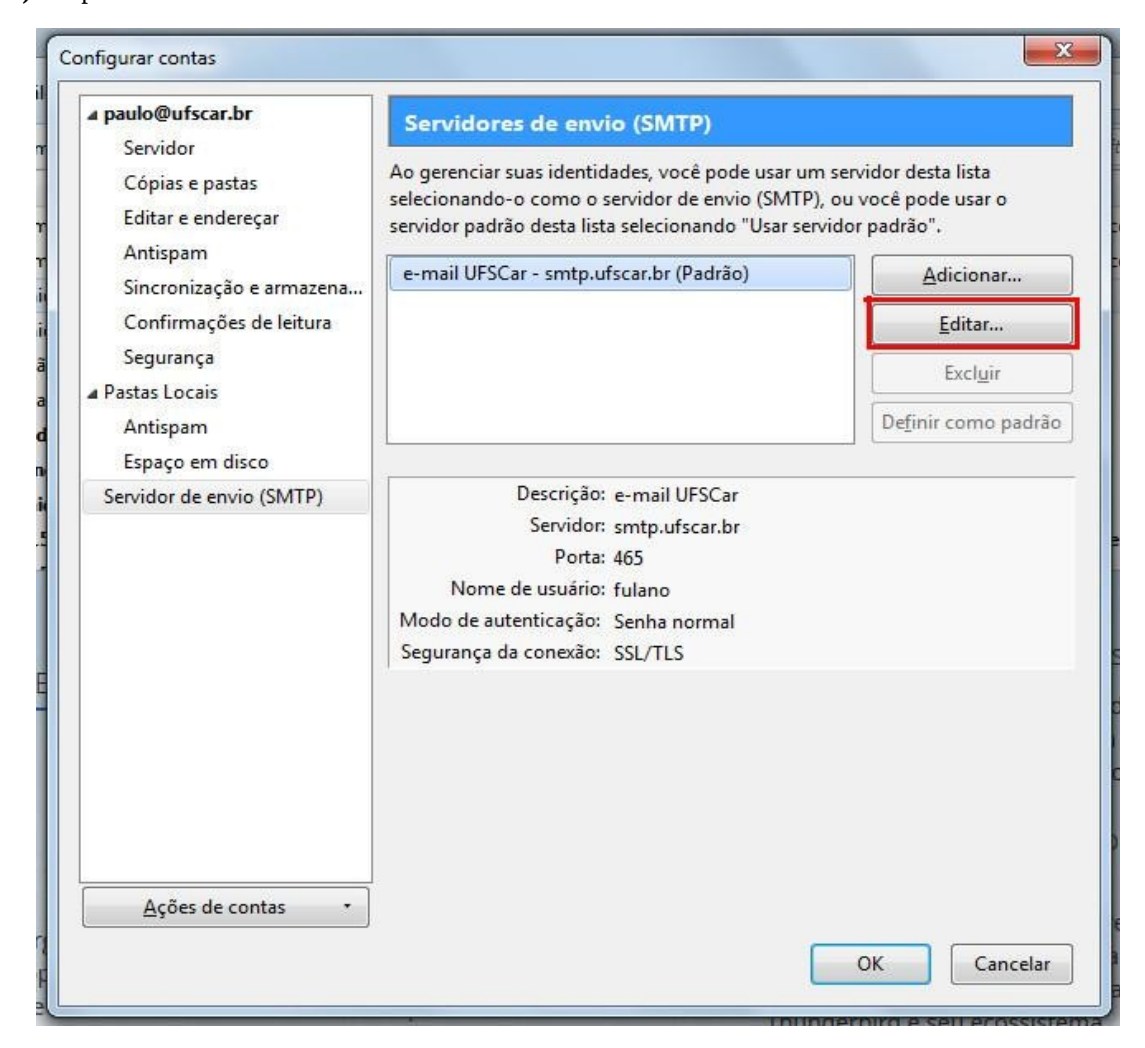

**Passo 4:** Dentro da janela que se abriu, mude o valor da **Porta** para **587** caso ainda não esteja;

Em **Segurança da conexão**, mude para **STARTTLS**.

Clique em **OK.**

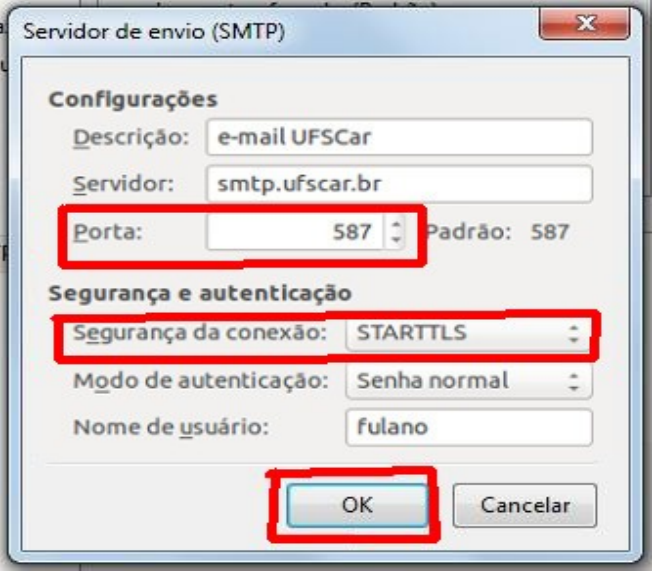